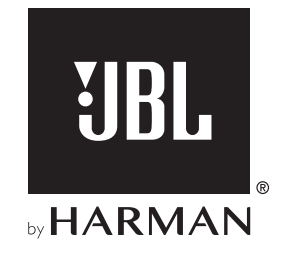

# BAR 5.0 MULTIBEAM™

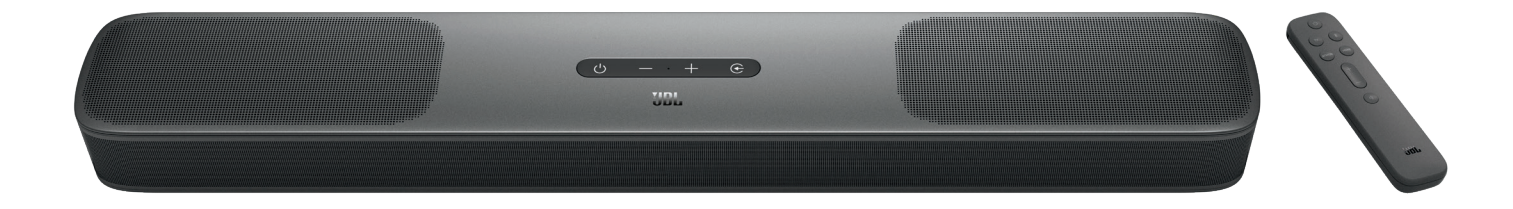

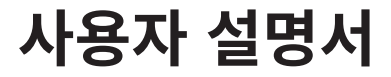

# <span id="page-1-0"></span>**중요한 안전 지침**

#### **사용하기 전에 선간 전압을 확인하십시오**

JBL BAR 5.0 MULTIBEAM (사운드바)는 100~240V, 50/60Hz AC 전류에서 사용하도록 설계되었습니다. 제품의 작동뿐만 아니라 화재 및 안전상의 위험과 장치 손상을 막기 위해서도 선간 전압의 연결은 매우 중요합니다. 특정 모델의 전압 요건이나 해당 지역의 선간 전압과 관련한 문의 사항이 있으면 장치의 코드를 벽면 콘센트에 연결하기 전에 판매점이나 고객 서비스 센터에 문의하십시오.

#### **연장 코드를 사용하지 마십시오**

안전상의 위험 요소를 줄이려면 해당 장치와 함께 제공된 전원 코드만 사용하십시오. 이 제품을 연장 코드와 함께 사용하지 마십시오. 모든 전자 기기와 마찬가지로 전원 코드를 러그 또는 카펫 밑에 두거나 무거운 물건을 위에 올려두지 마십시오. 전원 코드가 손상되면 공인된 서비스 센터를 통해 공장 사양에 맞는 코드로 즉시 교체해 주십시오.

#### AC **전원 코드는 주의를 기울여 취급하십시오**

조심스럽게 AC 전원 코드의 플러그 부분을 잡아당깁니다. 절대로 코드 부분을 잡아당기지 마십시오. 이 스피커를 오랫동안 사용하지 않을 계획이라면 AC 콘센트에서 플러그를 분리합니다.

#### **캐비닛을 열지 마십시오**

제품 내부에는 사용자가 수리할 수 있는 구성품이 없습니다. 캐비닛을 열면 쇼크의 위험이 있으며, 장비를 조금이라도 변경한다면 품질보증을 받을 수 없습니다. 실수로 물을 장치 안에 떨어뜨리면 즉시 장치를 AC 전원 소스에서 분리하고 공인 서비스 센터에 문의하십시오.

# **목차**

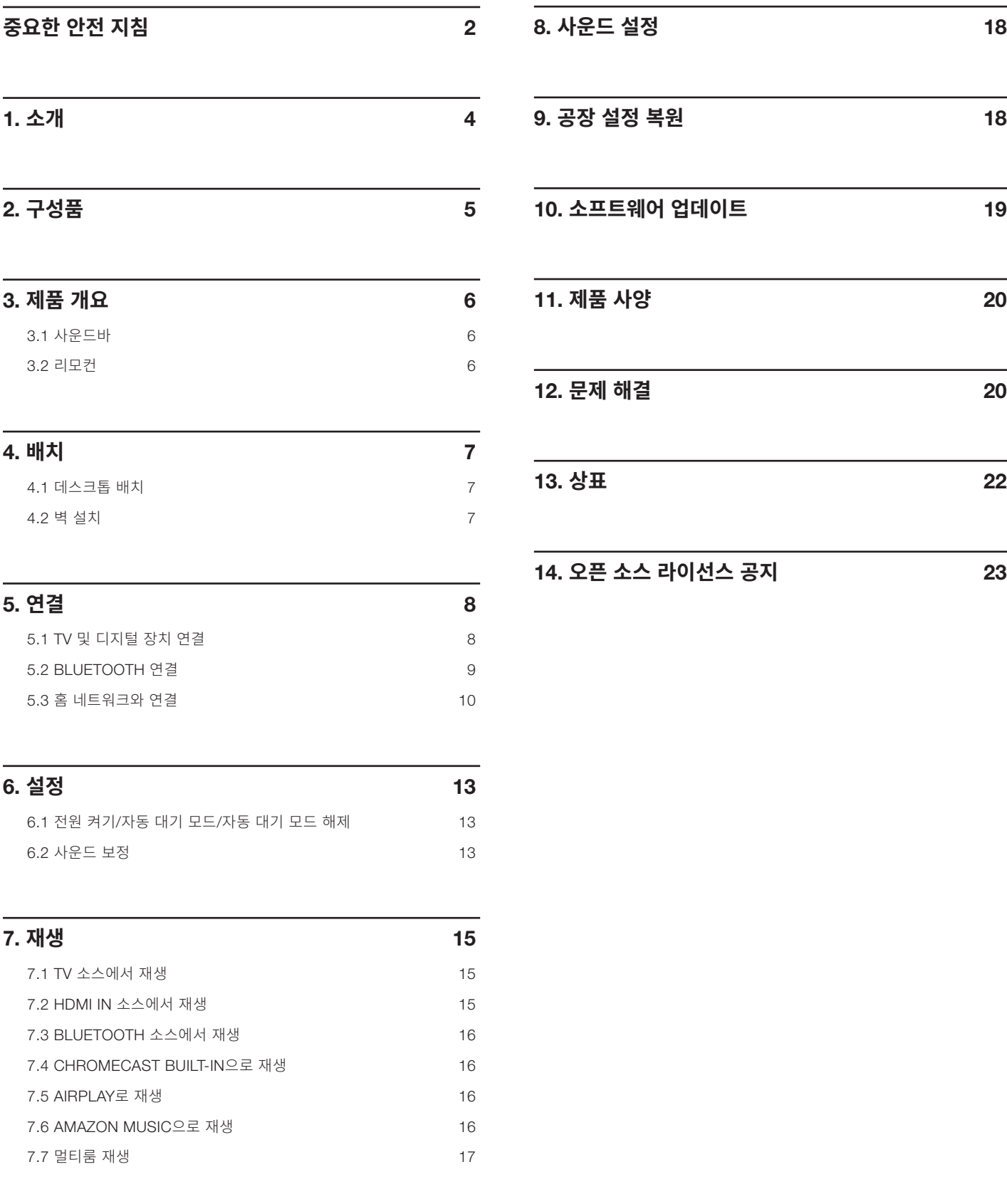

# <span id="page-3-0"></span>1. **소개**

JBL BAR 5.0 MULTIBEAM(사운드바)를 구매해 주셔서 감사합니다. 이 장치는 홈 엔터테인먼트 시스템에 특별한 사운드 경험을 제공하도록 설계되었습니다. 몇 분간 시간을 내서 제품에 대한 설명과 제품을 설정하고 시작할 수 있는 단계별 지침이 포함된 설명서를 끝까지 읽어 주시기 바랍니다.

제품 기능 및 성능을 최대한 활용하려면 향후 인터넷 및 USB 커넥터를 통해 소프트웨어를 업데이트해야 합니다. 이 설명서의 소프트웨어 업데이트 섹션에서 제품의 최신 소프트웨어를 확인하는 방법을 참조하십시오.

모든 디자인 및 사양은 예고 없이 변경될 수 있습니다. 사운드바 및 제품의 설치 또는 작동에 대한 문의 사항이 있으면 판매점이나 설치업체 또는 웹사이트 www.jbl.com을 방문하십시오.

# <span id="page-4-0"></span>2. **구성품**

주의를 기울여 상자를 풀고 다음 구성품이 포함되어 있는지 확인하십시오. 손상되거나 누락된 품목이 있으면 판매점이나 고객 서비스 부서로 연락하십시오.

#### **사운드 바**

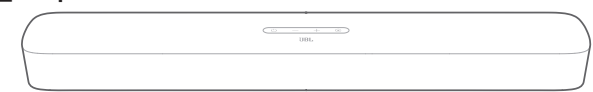

## **리모컨**(AAA **배터리** 2**개 포함**)

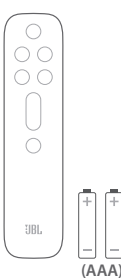

**전원 코드**\*

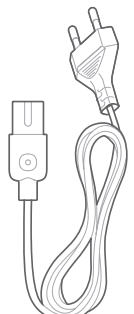

\* 전원 코드 수량 및 플러그 유형은 지역별로 다릅니다.

## HDMI **케이블**

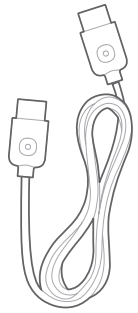

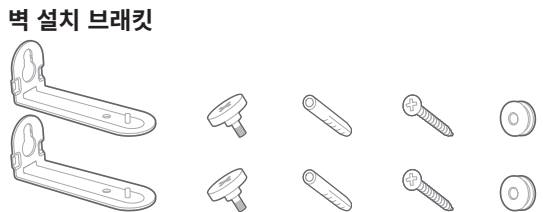

**제품 정보 및 벽 설치 템플릿**

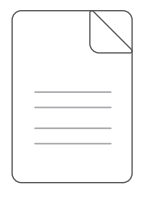

# <span id="page-5-0"></span>3. **제품 개요**

## 3.1 **사운드바**

## 제어부

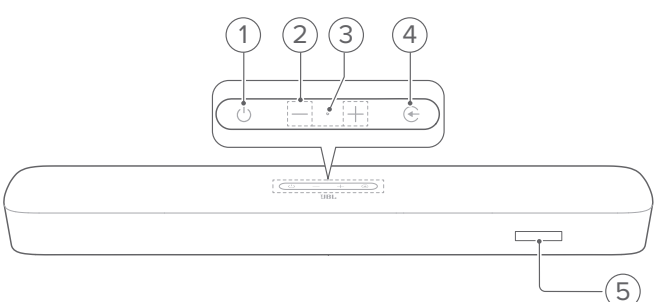

#### 1) (전원)

**•** 전원을 켜거나 대기 모드로 진입합니다.

#### 2) -/+(볼륨)

- **•** 볼륨을 낮추거나 높입니다.
- **•** 길게 눌러서 볼륨을 계속 낮추거나 높입니다.
- **•** 두 볼륨 버튼을 함께 눌러 음소거하거나 음소거를 해제합니다.

#### 3) 마이크

**•** 오디오 보정용(자동 MultiBeam 보정(AMC))

#### 4) (소스)

**•** 사운드 소스를 선택합니다. TV(기본값, HDMI OUT (TV ARC/ TV eARC) 커넥터가 OPTICAL 커넥터보다 우선할 경우 TV 연결 시 오디오 입력), Bluetooth 또는 HDMI IN.

#### 5) 상태 표시

#### 후면 커넥터

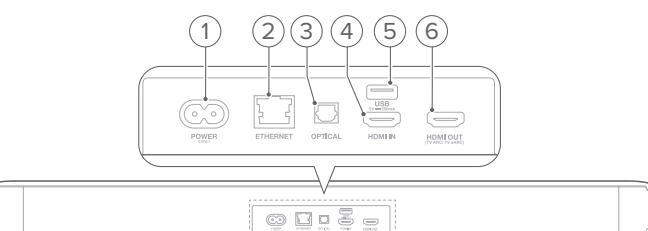

#### 1) POWER

**•** 전원을 연결합니다(제품과 함께 제공된 전원 코드 사용).

#### 2) ETHERNET

- **•** 이더넷 케이블을 통해 홈 네트워크에 연결합니다.
- 3) OPTICAL
	- **•** TV 또는 디지털 장치의 광 출력에 연결합니다.

#### 4)

- **•** 소프트웨어 업데이트용 USB 커넥터
- **•** USB 저장 장치에 연결하여 MP3 파일을 재생합니다(미국 버전만 가능).

#### 5) HDMI IN

**•** 디지털 장치의 HDMI 출력에 연결합니다.

#### 6) HDMI OUT (TV ARC/ TV eARC)

**•** TV의 HDMI ARC/HDMI eARC 입력에 연결합니다.

## 3.2 **리모컨**

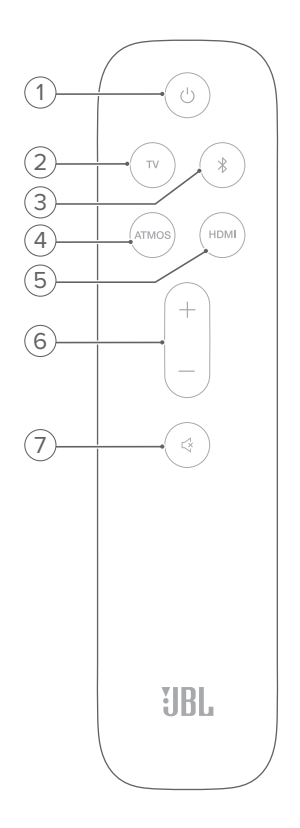

## 1) ①

**•** 전원을 켜거나 대기 모드로 진입합니다.

#### 2)

**•** TV 소스를 선택합니다(기본값, HDMI OUT (TV ARC/ TV eARC) 커넥터가 OPTICAL 커넥터보다 우선할 경우 TV 연결 시 오디오 입력).

#### 3)  $\sqrt[3]{ }$  (Bluetooth)

- **•** Bluetooth 소스를 선택합니다.
- **•** 길게 눌러서 다른 Bluetooth 장치에 연결합니다.

#### 4) ATMOS

**•** 가상 Dolby Atmos® 사운드 효과를 켜거나 끕니다(기본값: 켜짐).

#### 5) HDMI

- HDMI IN 소스를 선택합니다.
- 6)  $+/-$ 
	- **•** 볼륨을 높이거나 낮춥니다.
	- **•** 길게 눌러서 볼륨을 계속 높이거나 낮춥니다.
- 7) (음소거)
	- **•** 음소거/음소거 해제

# <span id="page-6-0"></span>4. **배치**

## 4.1 **데스크톱 배치**

평평하고 안정적인 표면에 사운드바를 올려놓습니다.

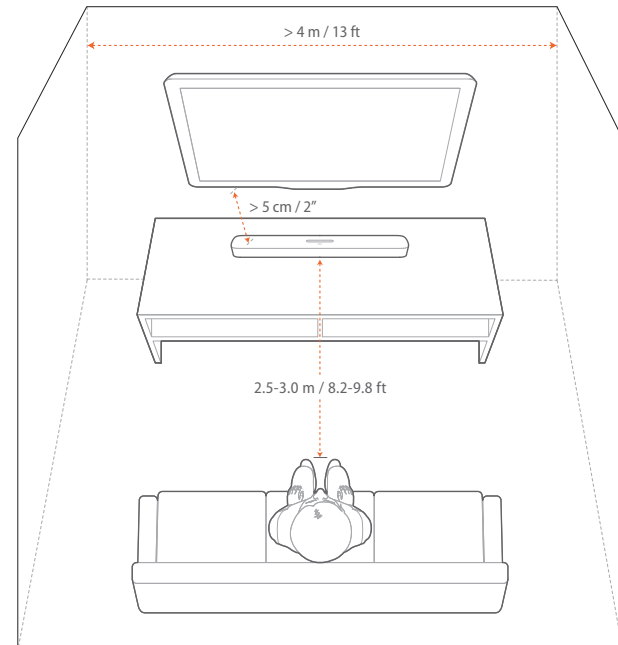

#### 참고:

- − 전원 코드를 전원에 올바르게 연결해야 합니다.
- − 사운드바 위에 물건을 올려 두지 마십시오.

#### 4.2 **벽 설치**

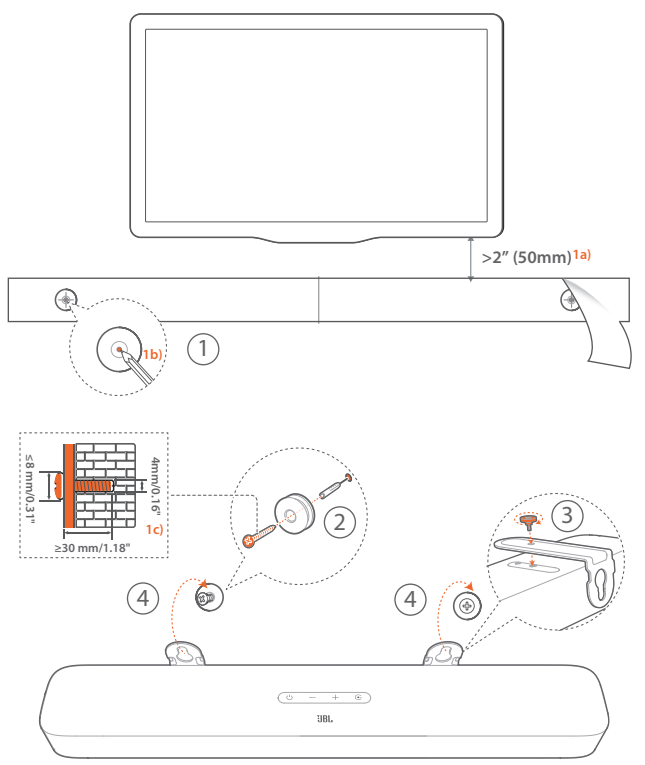

- 1. 준비:
	- a) TV에서 최소 50mm(2인치) 간격을 유지하고, 접착 테이프를 사용하여 벽에 제품과 함께 제공된 벽 설치 템플릿을 부착합니다.
	- b) 볼펜 끝으로 나사 홀더 위치를 표시하고 템플릿을 제거합니다.
	- c) 표시 위치에 4mm/0.16인치 크기로 구멍을 뚫습니다.
- 2. 벽 설치 브래킷용 지지대를 설치합니다.
- 3. 나사를 사용하여 사운드바 하단에 벽 설치 브래킷을 고정합니다.
- 4. 사운드바를 설치합니다.

#### 참고:

- − 벽이 사운드바 무게를 지탱할 수 있는지 확인하십시오.
- − 수직 벽면에만 설치하십시오.
- − 고온이나 습기가 있는 장소는 피하십시오.
- − 벽에 설치하기 전에 케이블을 사용하여 사운드바와 외부 장치를 올바르게 연결할 수 있는지 확인하십시오.
- − 벽에 설치하기 전에 사운드바를 전원에서 분리하십시오. 전원이 켜져 있거나 플러그가 연결되어 있으면 감전될 수 있습니다.

# <span id="page-7-1"></span><span id="page-7-0"></span>5. **연결**

## <span id="page-7-2"></span>5.1 TV **및 디지털 장치 연결**

사운드바를 통해 오디오를 재생하려면 제품과 함께 제공된 HDMI 케이블이나 광 케이블(별도 판매)를 통해 사운드바와 TV를 연결합니다.

HDMI 연결을 사용하면 단일 연결로 디지털 오디오 및 비디오를 연결할 수 있으며, HDMI 연결이 사운드바에 가장 적합한 옵션입니다.

#### <span id="page-7-3"></span>TV (HDMI ARC)

(최상의 Dolby Atmos 환경을 위해 연결 권장)

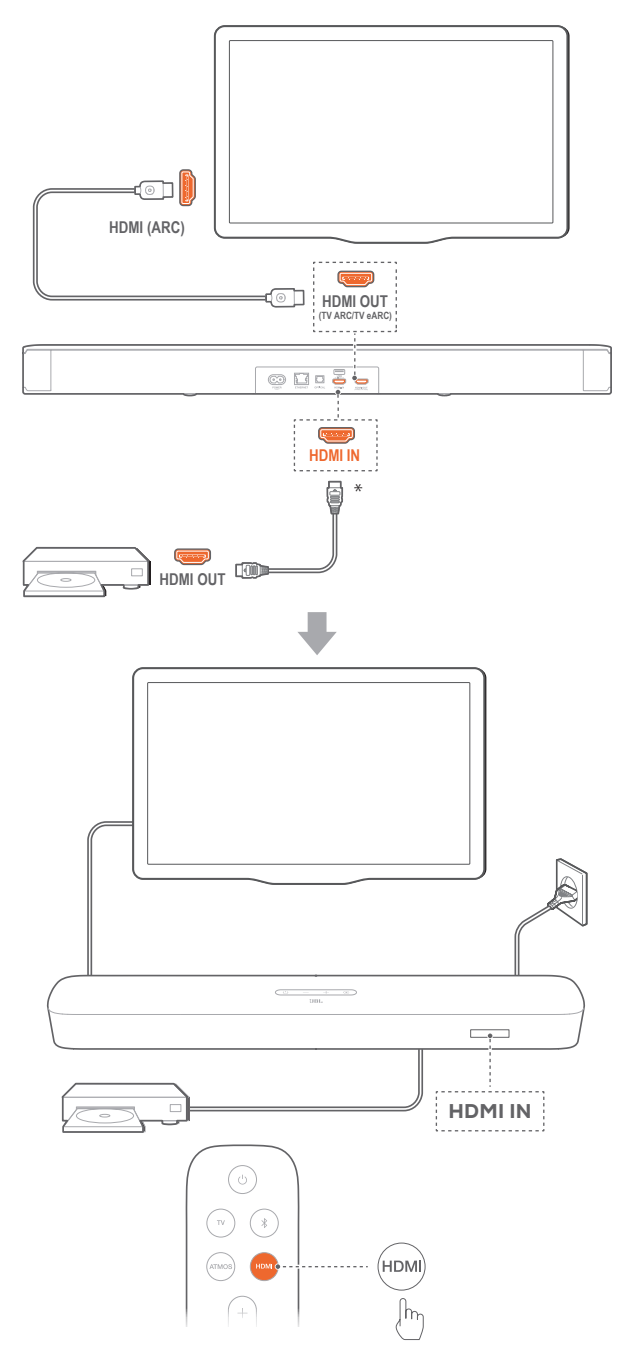

- 1. 제품과 함께 제공된 HDMI 케이블을 사용하여 사운드바와 TV의 HDMI IN (ARC) 커넥터를 연결합니다.
	- **•** TV에서 HDMI-CEC 및 HDMI ARC가 활성화되어 있는지 확인하십시오. 자세한 정보는 TV 사용자 설명서를 참조하십시오.
- 2. HDMI 케이블(V2.0 이상)로 셋톱 박스, DVD/Blu-ray 플레이어 또는 게임 콘솔과 같은 디지털 장치와 서브우퍼를 연결합니다.
	- **•** 디지털 장치에서 HDMI-CEC가 활성화되었는지 확인합니다. 자세한 정보는 디지털 장치의 사용자 설명서를 참조하십시오.
	- **•** 디지털 장치에서 오디오 출력 설정의 "Bitstream" 또는 "Raw data"를 선택하여 최상의 Dolby Atmos 환경을 조성합니다.
- 3. 사운드바에 연결된 디지털 장치에서 오디오를 재생하려면 리모컨에서 HDMI를 선택합니다.

#### 참고:

− TV가 HDMI eARC를 지원하지 않는 경우 TV 대신 사운드바의 HDMI IN 커넥터를 통해 디지털 장치를 연결하십시오. 그렇지 않으면 Dolby Atmos 정보가 HDMI(ARC/eARC) 커넥터를 통해 사운드바로 전달되지 않습니다.

#### TV(HDMI eARC)

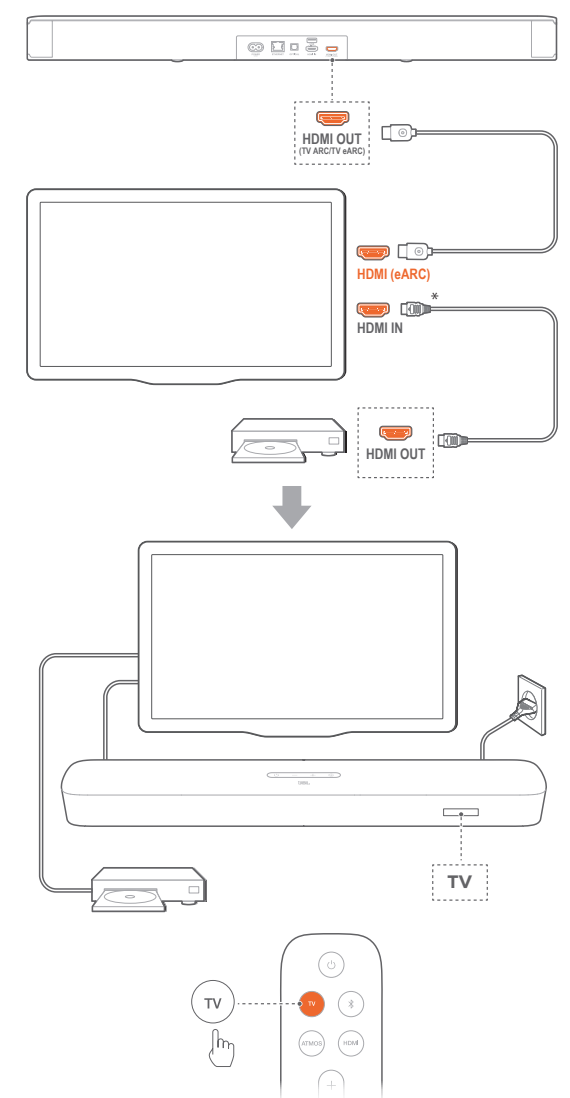

- <span id="page-8-0"></span>1. 제품과 함께 제공된 HDMI 케이블을 사용하여 사운드바와 TV의 HDMI IN (eARC) 커넥터를 연결합니다.
	- **•** TV에서 HDMI-CEC 및 HDMI eARC가 활성화되어 있는지 확인하십시오. 자세한 정보는 TV 사용자 설명서를 참조하십시오.
- 2. HDMI 케이블(eARC 호환, V2.0 이상)로 스트리밍 장치, 셋톱 박스, DVD/Blu-ray 플레이어 또는 게임 콘솔과 같은 디지털 장치와 TV 를 연결합니다.
	- **•** 디지털 장치에서 HDMI-CEC가 활성화되었는지 확인합니다. 자세한 정보는 디지털 장치의 사용자 설명서를 참조하십시오.
	- **•** TV 및 디지털 장치에서 오디오 출력 설정의 "Bitstream" 또는 "Raw data"를 선택하여 최상의 Dolby Atmos 환경을 조성합니다.
- 3. TV에 연결된 디지털 장치에서 오디오를 재생하려면 리모컨에서 TV를 선택합니다.

#### 광학

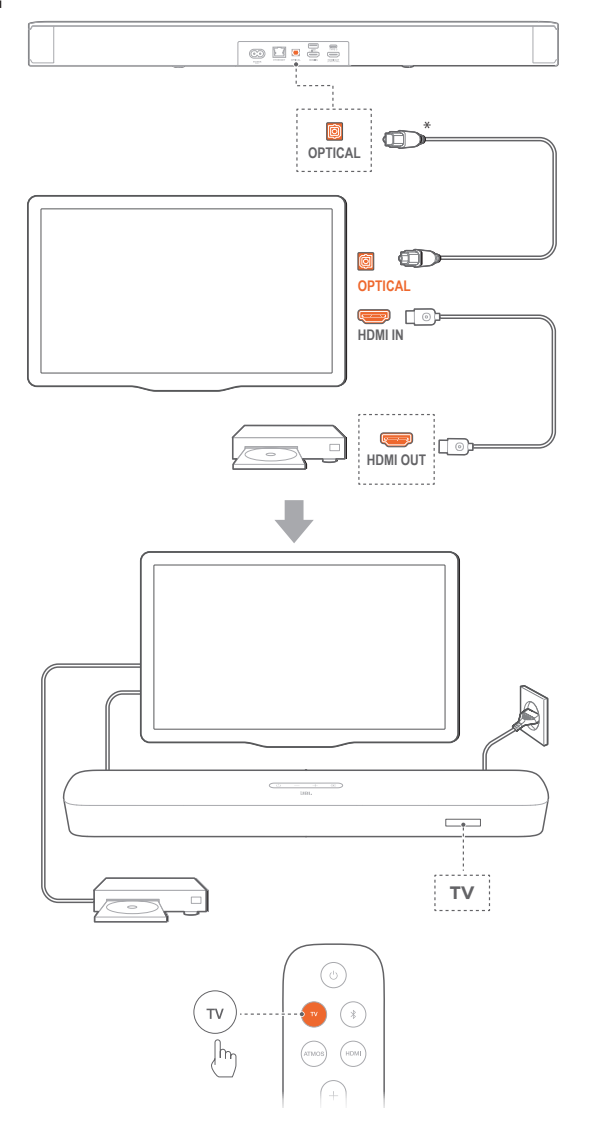

#### 참고:

- − 가상 Dolby Atmos 디자인을 선보이는 사운드바의 Dolby 서라운드 업믹서는 5.1 및 7.1 콘텐츠를 비롯해 Dolby Digital 형식의 기존 채널 기반 오디오를 확장할 수 있으며, 몰입감 있는 3D Atmos 환경을 제공합니다.
- 1. 광 케이블을 사용하여 사운드바와 TV를 연결합니다.
- 2. HDMI 케이블(V2.0 이상)로 스트리밍 장치, 셋톱 박스, DVD/ Blu-ray 플레이어 또는 게임 콘솔과 같은 디지털 장치와 TV를 연결합니다.
- 3. 광 케이블을 통해 오디오를 재생하려면 리모컨에서 TV를 선택합니다.

#### 참고:

- − \* HDMI 케이블(디지털 장치 연결용) 및 광 케이블은 별도로 판매됩니다.
- − 일부 HDMI-CEC 장치와 호환되지 않을 수 있습니다.
- − TV 연결 시 오디오 입력을 위해 HDMI ARC와 광 케이블을 사운드바에 연결한 경우 HDMI ARC 연결이 우선합니다.

#### <span id="page-8-1"></span>5.2 Bluetooth **연결**

Bluetooth를 통해 스마트폰, 태블릿 및 노트북과 같은 Bluetooth 장치와 사운드바를 연결합니다.

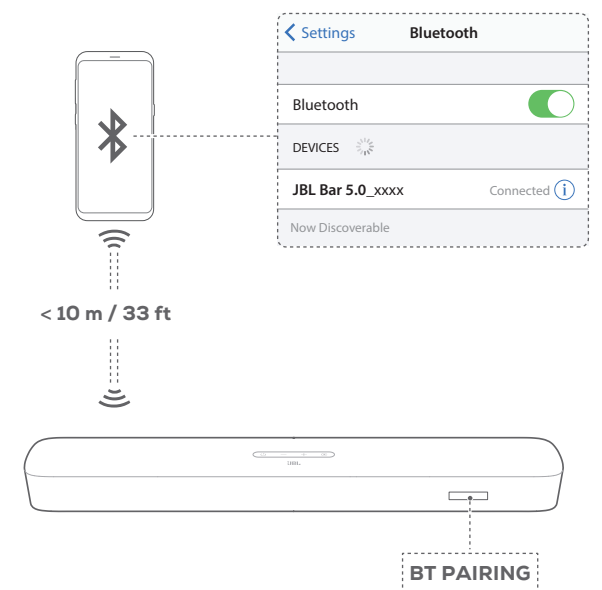

#### Bluetooth 장치 연결

- 1. ①을 눌러 전원을 켭니다(6. [설정](#page-12-1) [6.1](#page-12-2) 전원 켜기/자동 대기 모드/ 자동 [대기](#page-12-2) 모드 해제 참조).
- 2. Bluetooth 소스를 선택하려면 사운드바에서 G 을 누르거나 리모컨에서 을 누릅니다.
	- → "BT PAIRING": BT 페어링 준비 완료
- 3. Bluetooth 장치에서 Bluetooth를 활성화하고 3분 안에 "JBL Bar 5.0 xxxx"를 찾습니다.
	- → 연결 성공 장치 이름을 영어로 지정한 경우 장치 이름이 나타나고, 확인음이 들립니다.

#### 최근에 페어링된 장치 다시 연결

사운드바가 대기 모드에 진입하면 Bluetooth 장치가 페어링된 장치로 유지됩니다. 다음 번에 다시 Bluetooth 소스로 전환하면 사운드바에서 자동으로 최근에 페어링된 장치를 다시 연결합니다.

#### <span id="page-9-0"></span>다른 Bluetooth 장치 연결

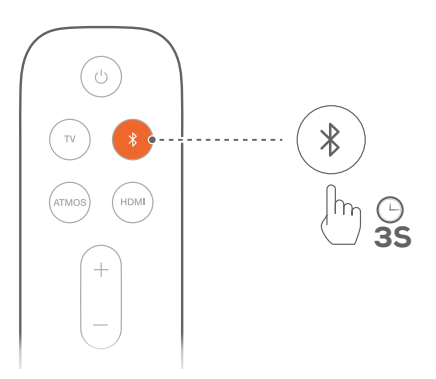

- 1. Bluetooth 소스에서 "BT PAIRING" 표시가 나타날 때까지 사운드바에서 ⊙ 또는 리모컨에서 多길게 누릅니다.
	- → 사운드바에서 이전에 페어링된 장치를 지웁니다.
	- → 사운드바가 Bluetooth 페어링 모드에 진입합니다.
- 2. "Bluetooth 장치 연결"의 3단계를 따릅니다.
	- **•** 장치를 사운드바와 페어링한 적이 없는 경우 먼저 장치에서 "JBL Bar 5.0\_xxxx"의 페어링 설정을 해제합니다.

#### 참고:

- − 사운드바와 Bluetooth 장치 간 거리가 10m(33피트)를 초과할 경우 Bluetooth 연결이 끊깁니다.
- − 전자 장치로 인해 무선 간섭이 발생할 수 있습니다. 전자렌지, 무선 LAN 장치 등 전자기파를 발생하는 장치는 사운드바로부터 떨어져 있어야 합니다.

## <span id="page-9-1"></span>5.3 **홈 네트워크와 연결**

Wi-Fi 또는 이더넷 케이블을 통해 사운드바를 홈 네트워크에 연결합니다. Chromecast built-in™, AirPlay 및 Alexa가 지원되는 사운드바를 사용하면 사운드바 스피커를 통해 스마트폰 또는 태블릿에서 오디오를 스트리밍할 수 있습니다.

1. 사운드바에서 Wi-Fi 설정 모드로 진입합니다.

- **승 눌러 전원을 켭니다(6. [설정](#page-12-1) [6.1](#page-12-2) 전원 켜기/자동 대기** [모드](#page-12-2)/자동 대기 모드 해제 참조).
	- → 사운드바가 네트워크에 연결되어 있지 않으면 화면에 "HELLO" 및 "SETUP WIFI" 표시가 차례로 나타납니다.
- Wi-Fi 설정 모드로 다시 진입하려면 0을 길게 누르고 "RESET WIFI"가 표시될 때까지 기다립니다.
- 2. Android 또는 iOS 장치에서 사운드바를 홈 Wi-Fi 네트워크에 추가합니다.

앱을 선택하여 Wi-Fi 설정을 완료합니다.

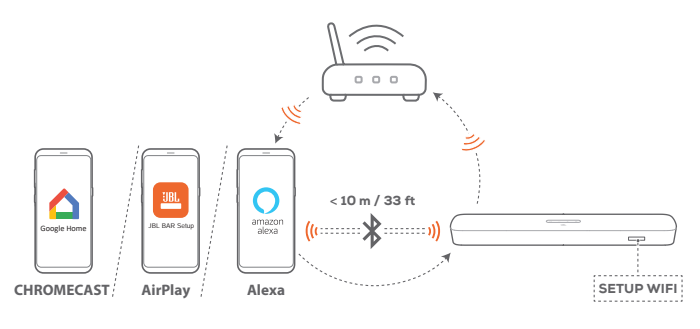

- **•** Google Home 앱: Chromecast built-in™ 를 통해 재생
- **•** JBL BAR Setup 앱: AirPlay 을 통해 재생
- **•** Amazon Echo 장치/Amazon Alexa 앱: Amazon Music 및/또는 Alexa MRM(멀티룸 음악)을 통해 재생

#### 참고:

− 일부 기능은 구독이 필요하거나 일부 국가에서 사용 불가한 서비스가 있습니다.

#### 5.3.1 Google Home 앱을 통한 Wi-Fi 설정

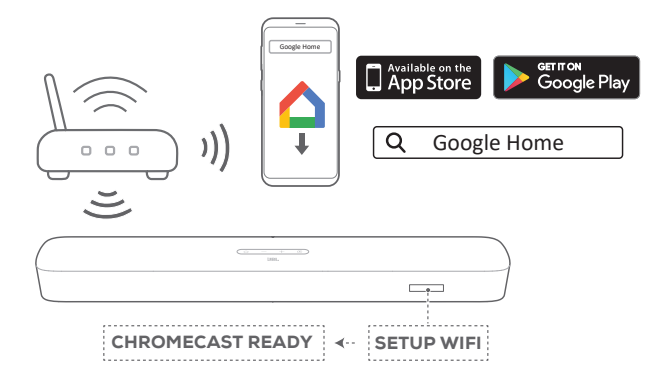

- a) Android 또는 iOS 장치를 홈 Wi-Fi 네트워크에 연결합니다. Google Home 앱을 다운로드합니다. Google 계정으로 로그인합니다. 계정이 없는 경우 새로운 계정을 만드십시오.
- b) 앱의 지침을 준수하여 설정을 완료합니다.

#### 5.3.2 \*JBL BAR Setup 앱을 통한 Wi-Fi 설정

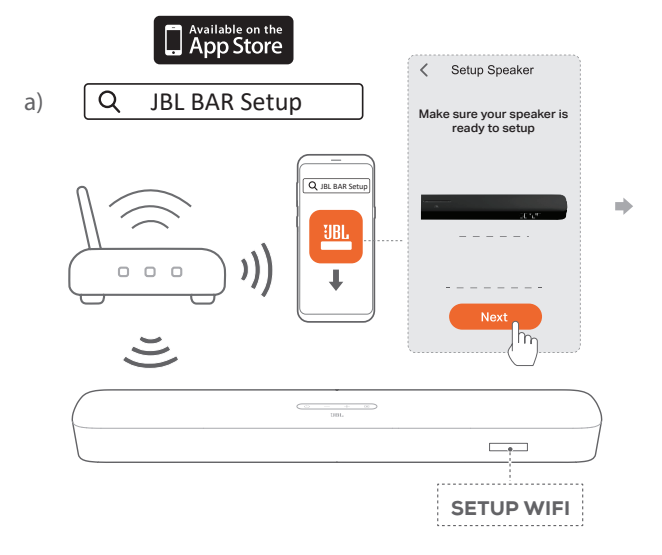

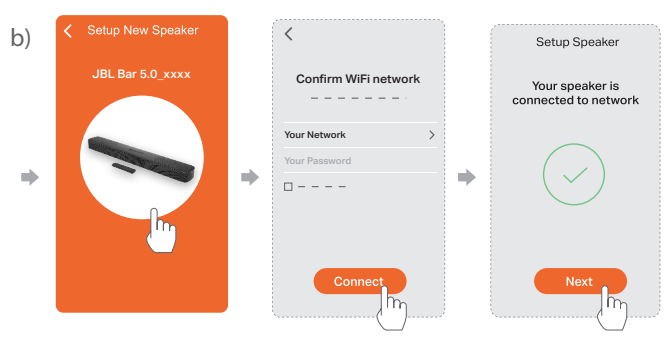

- a) iOS 장치를 홈 Wi-Fi 네트워크에 연결합니다. JBL BAR Setup 앱을 다운로드합니다.
- b) JBL BAR Setup 앱에서 사운드바를 홈 Wi-Fi 네트워크에 연결합니다. 앱의 지침에 따라 설정을 완료합니다.

#### 5.3.3 옵션 A: Amazon Echo 장치를 통한 자동 설정

사운드바가 자동으로 Amazon Echo 장치와 동일한 Wi-Fi 네트워크에 연결되도록 하려면 다음을 확인하십시오.

Amazon 계정으로 Amazon 온라인에서 사운드바를 구매했습니다.

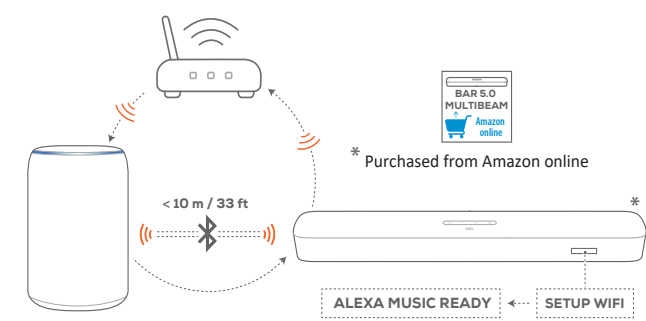

Amazon Echo device

- a) Amazon Echo 장치를 홈 Wi-Fi 네트워크에 연결했는지 확인합니다.
- b) Amazon Echo 장치의 Wi-Fi 설정 중 홈 Wi-Fi 네트워크의 비밀번호를 Amazon에 저장했습니다.

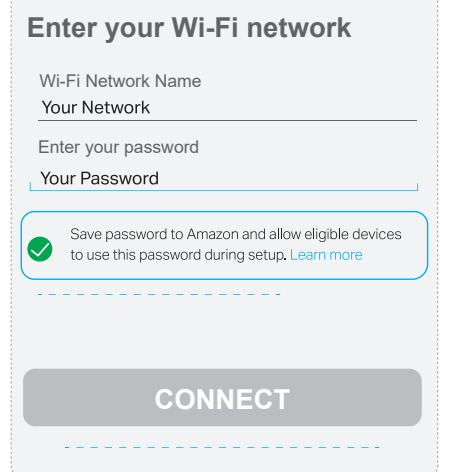

c) Amazon Echo 장치에서 Bluetooth를 활성화하고 사운드바를 Bluetooth 범위 내에 둡니다(10m/33피트).

#### <span id="page-10-0"></span>5.3.4 옵션 B: \*\*Amazon Alexa 앱을 통한 Wi-Fi 설정

사운드바를 다른 곳에서 구매했거나 선물로 받은 경우 Amazon Alexa 앱을 통해 Wi-Fi를 설정하십시오. Alexa에서 사운드바를 자동 검색하거나 안내식 설정을 통해 검색할 수 있습니다.

#### B1: **자동 검색**: Amazon Alexa **앱을 통해 설정**(**바코드 스캔**)

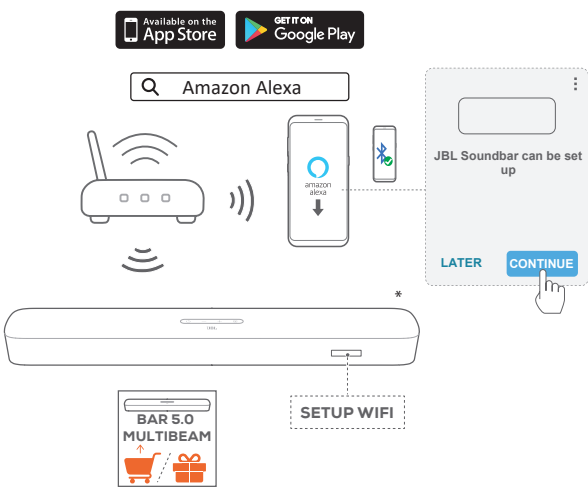

- $*$  Purchased elsewhere or received as a gift
- a) Android 또는 iOS 장치를 홈 Wi-Fi 네트워크에 연결합니다. Amazon Alexa 앱을 다운로드합니다. Amazon 계정으로 로그인합니다. 계정이 없는 경우 새로운 계정을 만드십시오.
- b) Android 또는 iOS 장치에서 Bluetooth를 활성화하고 Amazon Alexa 앱을 시작합니다.
	- → Alexa에서 자동으로 JBL 사운드바를 검색합니다.

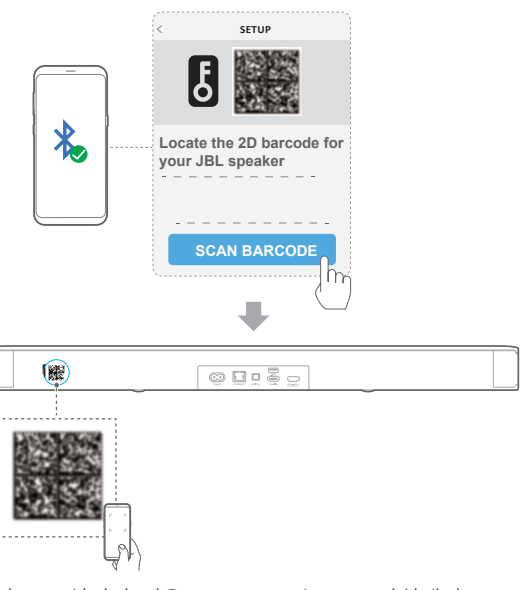

- c) 바코드 설정의 경우 Android 또는 iOS 장치에서 Bluetooth를 활성화하고 사운드바 뒷면의 바코드를 스캔합니다.
- d) 화면의 지침에 따라 JBL 사운드바를 홈 Wi-Fi 네트워크에 연결합니다.

<span id="page-11-1"></span>B2: **안내식 설정** Amazon Alexa **앱을 통해 설정**(**수동**)

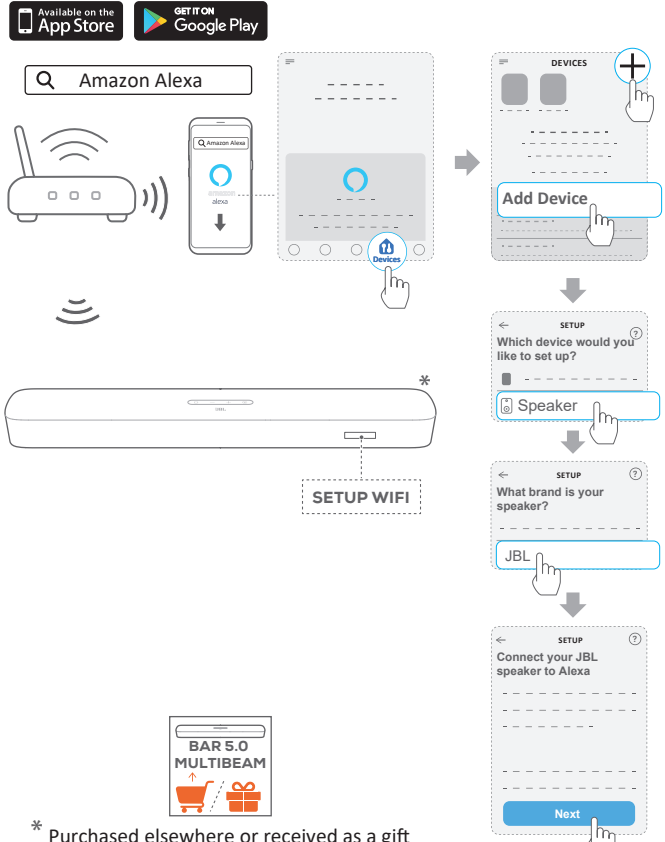

**\*** Purchased elsewhere or received as a gi�

- a) Android 또는 iOS 장치를 홈 Wi-Fi 네트워크에 연결합니다. Amazon Alexa 앱을 다운로드합니다. Amazon 계정으로 로그인합니다. 계정이 없는 경우 새로운 계정을 만드십시오.
- b) Android 또는 iOS 장치에서 Amazon Alexa 앱을 시작하고 위에 표시된 단계를 수행하십시오.

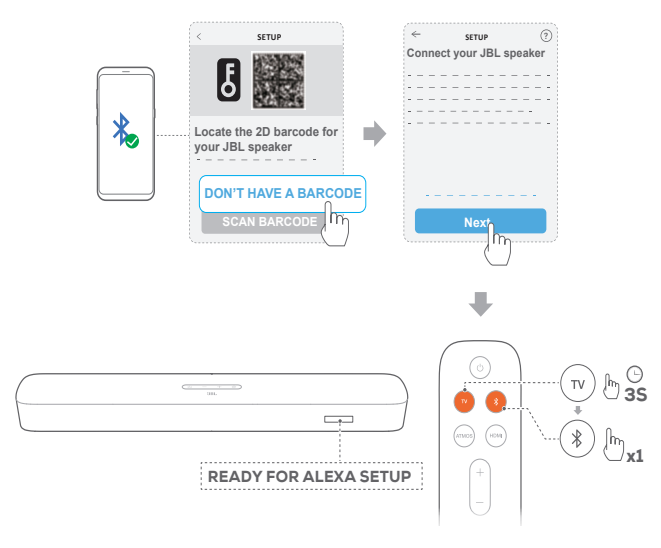

- c) 안내 설정의 경우 Android 또는 iOS 장치에서 Bluetooth를 활성화하고, TV를 3초 넘게 눌러 Alexa가 사운드바를 검색하도록 한 다음, 리모컨에서 %를 누릅니다.
- d) 화면의 지침에 따라 JBL 사운드바를 홈 Wi-Fi 네트워크에 연결합니다.

#### <span id="page-11-0"></span>5.3.5 이더넷 케이블을 통해 홈 네트워크에 유선 연결

- **•** Wi-Fi 설정을 완료한 후 이더넷 케이블을 사용하여 사운드바를 홈 네트워크에 연결하십시오.
- **•** 설정한 것과 동일한 네트워크에 연결되어 있는지 확인합니다.

#### 참고:

- − Google Home 앱을 통한 Wi-Fi 설정 중 사운드바의 이름을 지정하고 방별로 구성할 수 있습니다.
- − iOS 장치에서 Apple 홈 앱에 사운드바를 추가하고 다른 AirPlay 2 호환 스피커와 함께 관리합니다.
- − \*iOS 장치에서 사운드바를 홈 Wi-Fi 네트워크에 추가한 경우 AirPlay 호환 앱에서 AirPlay 스트리밍을 시작할 수 있습니다 (7. [재생](#page-14-1) - [7.5 AirPlay](#page-15-1)로 [재생](#page-15-1) 참조).
- − \*\*Google Home 앱을 통해 홈 Wi-Fi 네트워크에 사운드바를 추가한 경우 화면의 지침에 따라 Amazon 계정에 로그인합니다.
- \*\* 5.3.4 옵션 [B: \\*\\*Amazon Alexa](#page-10-0) 앱을 통한 Wi-Fi 설정 의 단계를 따르기 전에 장치가 이더넷 케이블 대신 Wi-Fi를 통해 홈 네트워크에 연결되어 있는지 확인하십시오.
- − 사용 가능한 온라인 음악 스트리밍 서비스는 국가마다 다릅니다.

# <span id="page-12-1"></span><span id="page-12-0"></span>6. **설정**

## <span id="page-12-2"></span>6.1 **전원 켜기**/**자동 대기 모드**/**자동 대기 모드 해제**

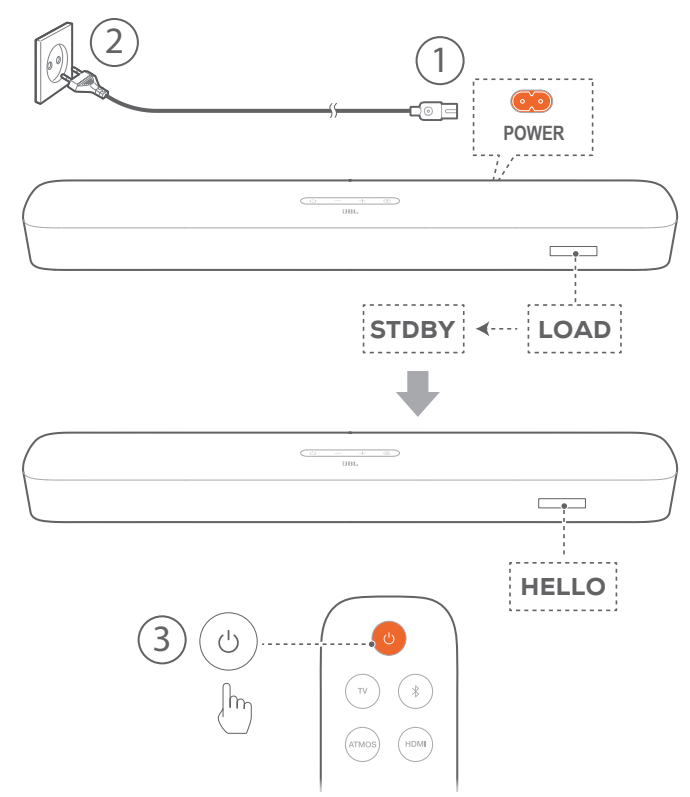

#### 전원 켜기

- 1. 제품과 함께 제공된 전원 코드를 사용하여 사운드바와 전원을 연결합니다.
	- $\rightarrow$  사운드바의 화면에 "LOAD" 및 "STDBY" 표시가 차례로 나타납니다.
- 2. 사운드바에서  $\bigcup$  을 눌러 전원을 켭니다.
	- $\rightarrow$  "HELLO"가 표시됩니다.

#### 참고:

- − 제품과 함께 제공된 전원 코드만 사용하십시오.
- − 사운드바 전원을 켜기 전에 다른 장치 전체가 제대로 연결되어 있는지 확인하십시오(5. [연결](#page-7-1) - [5.1 TV](#page-7-2) 및 디지털 장치 연결 참조).

#### 자동 대기

사운드바가 10분 이상 작동하지 않을 경우 대기 모드로 자동 전환됩니다. "STDBY"가 표시됩니다. 다음 번에 사운드바를 켜면 최근에 선택한 소스로 돌아갑니다.

#### 대기 모드 자동 해제

다음 상황에서 사운드바의 대기 모드가 자동으로 해제됩니다.

- **•** 사운드바가 HDMI ARC/eARC 연결을 통해 TV에 연결되고 TV 전원이 켜진 경우
- **•** 사운드바가 광 케이블을 통해 TV에 연결되고 광 케이블에서 오디오 신호가 감지된 경우
- **•** 사운드바가 HDMI ARC/eARC 연결 및 HDMI 연결을 통해 TV에 연결되고 셋톱 박스, DVD/Blu-ray 플레이어 또는 게임 콘솔 등 디지털 장치에 연결되며 디지털 장치가 켜진 경우
- **•** 사운드바가 홈 네트워크에 연결되고 오디오가 Chromecast built-in, AirPlay 또는 Alexa Music을 통해 사운드바에서 스트리밍되는 경우

## <span id="page-12-3"></span>6.2 **사운드 보정**

#### 6.2.1 자동 MultiBeam 보정

자동 MultiBeam™ 보정(AMC)으로 선호하는 좌석 위치에 최적화된 서라운드 사운드를 경험할 수 있습니다.

- 리모컨에서 HDMI를 길게 누르고 "CALIBRATION"가 사운드바에 표시될 때까지 기다립니다.
	- $\rightarrow$  5에서 1까지 카운트다운을 시작합니다.
	- → 보정음이 들립니다. 오디오 보정을 시작합니다. "CALIBRATING": 보정 중입니다.
	- $\rightarrow$  "DONE": 보정을 완료하였습니다.

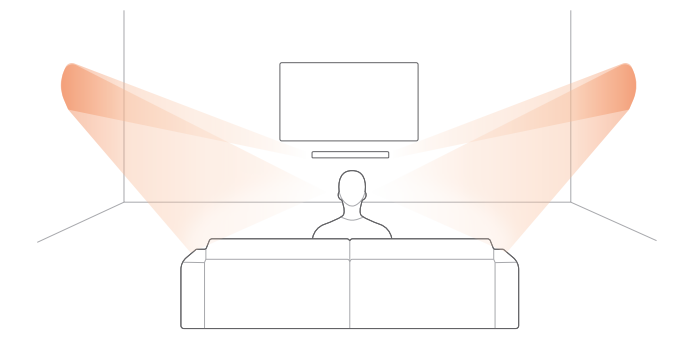

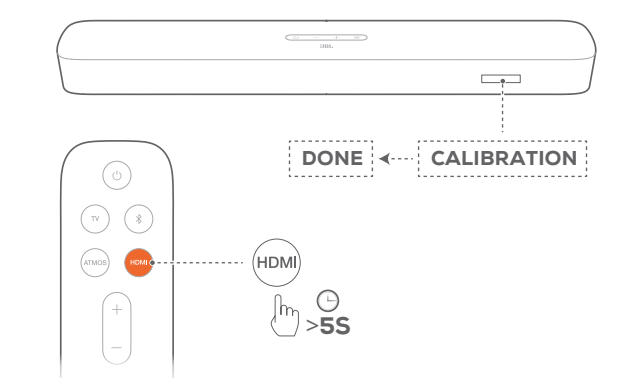

#### 참고:

- AMC 중에는 ♡ 및 HDMI을 제외한 리모컨의 모든 버튼이 비활성화됩니다.
- AMC에 실패하면 "RETRY"가 표시됩니다.

#### 6.2.2 Dolby Atmos®(가상)

TV/HDMI IN 소스의 영화를 감상할 때 가상 Dolby Atmos가 선사하는 최고의 사운드 효과를 즐겨보십시오.

- 1. HDMI ARC/HDMI eARC 커넥터 및 HDMI 커넥터를 통해 Blu-ray 플레이어 또는 스트리밍 장치를 [연결](#page-7-1)하고 재생합니다. (5. 연결 -[5.1 TV](#page-7-2) 및 디지털 장치 연결 참조).
- 2. 리모컨에서 ATMOS 버튼을 눌러 최고의 사운드 효과를 켜거나 끕니다(기본값: 켜짐).
	- → 사운드바의 화면에 "ON ATMOS" 또는 "OFF ATMOS" 표시가 나타납니다.

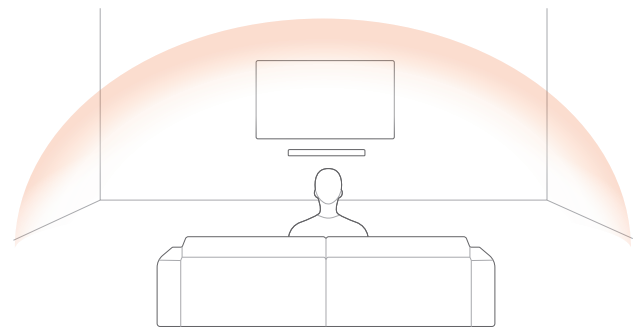

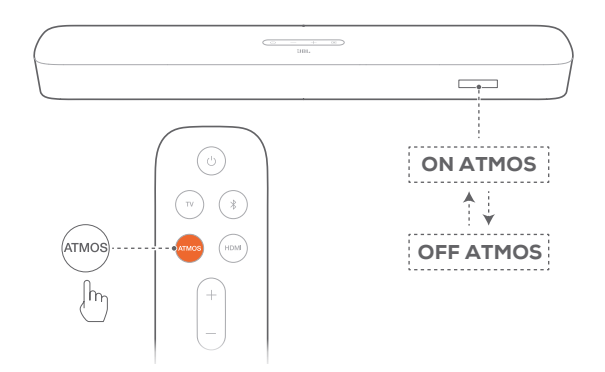

#### 참고:

− 영화를 보거나 음악을 듣는 중 최고의 사운드 효과를 사용하지 않으려면 ATMOS 효과를 끕니다.

## 6.2.3 저음 조절

필요에 따라 저음을 조절할 수 있습니다.

- 1. 리모컨에서 TV을 3초 이상 길게 누릅니다. 그런 다음 버튼을 누릅니다.
	- $\rightarrow$  현재 저음 수준이 표시됩니다(기본값: "LVL 3").

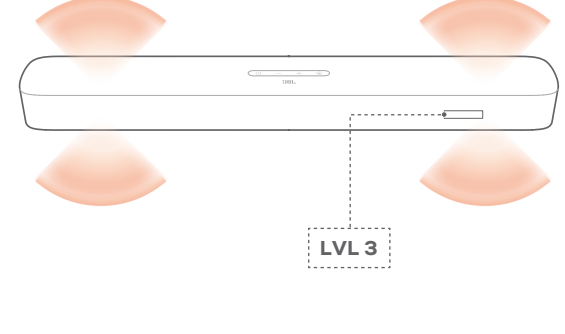

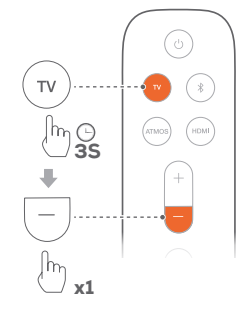

2. 5초 안에 리모컨에서 + 또는 - 버튼을 눌러 각 저음 수준으로 전환합니다.

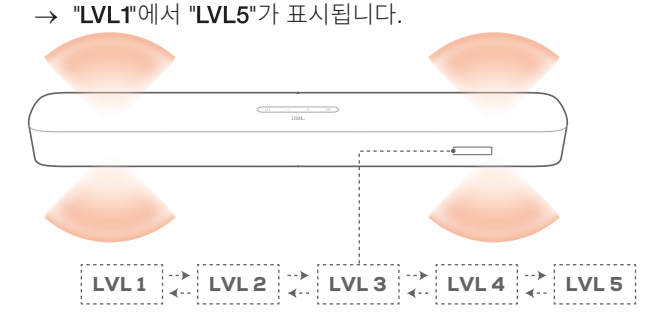

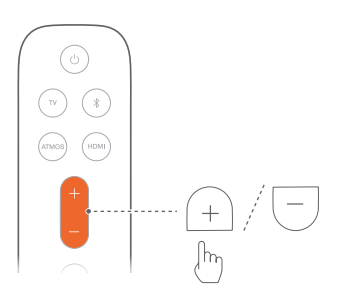

# <span id="page-14-1"></span><span id="page-14-0"></span>7. **재생**

## 7.1 TV **소스에서 재생**

사운드바가 연결되면 사운드바 스피커에서 TV 오디오를 청취할 수 있습니다.

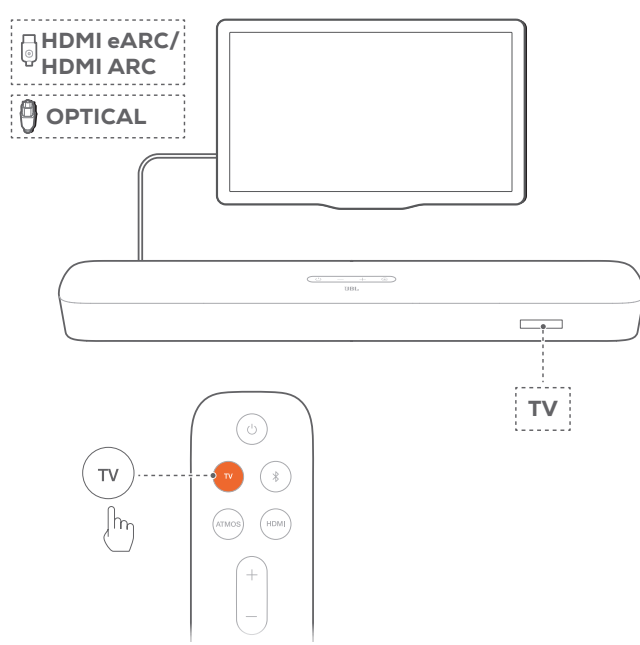

- 1. 외부 스피커를 지원하도록 TV를 지정했는지 확인하고 내장 TV 스피커를 음소거하십시오. 자세한 정보는 TV 사용자 설명서를 참조하십시오.
- 2. 사운드바가 TV와 올바르게 연결되어 있는지 확인하십시오([5.](#page-7-1) [연결](#page-7-1) - [5.1 TV](#page-7-2) 및 디지털 장치 연결 참조).
- 3. TV 소스를 선택하려면 사운드바에서 G을 누르거나 리모컨에서 TV를 누릅니다.
	- $\rightarrow$  "TV": TV 소스를 선택하였습니다.
	- **•** 공장 설정에서는 TV 소스가 기본 선택됩니다.

#### 참고:

− HDMI 케이블과 광 케이블 모두를 통해 사운드바를 TV에 연결한 경우 HDMI 케이블 소스가 TV 연결에 더욱 적합합니다.

#### 7.1.1 TV 리모컨 설정

TV 및 사운드바 모두에 TV 리모컨을 사용하려면 TV에서 HDMI-CEC를 지원하는지 확인하십시오. TV에서 HDMI-CEC를 지원하지 않는 경우 "TV 리모컨 IR 학습" 아래의 단계를 수행하십시오.

#### HDMI-CEC

TV에서 HDMI-CEC를 지원하는 경우 TV 사용자 설명서에 명시된 지침에 따라 기능을 활성화하십시오. TV 리모컨을 통해 사운드바의 볼륨 +/-, 음소거/음소거 해제 및 전원 켜기/대기 모드 기능을 제어할 수 있습니다.

#### TV 리모컨 IR 학습

IR 학습을 통해 적외선 TV 리모컨이 사운드바의 일부 명령을 학습할 수 있습니다.

- 1. "LEARNING" 표시가 나타날 때까지 사운드바에서  $G \downarrow +$ 버튼을 길게 누릅니다.
	- → TV 리모컨 학습 모드로 진입합니다.
- 2. 15초 이내에 사운드바와 TV 리모컨에서 다음을 수행합니다.
	- a) 사운드바: +, 둘 중 하나를 누르거나 + 및 버튼을 동시( 음소거/음소거 해제 기능)에 누르고 ()을 누릅니다.
	- b) TV 리모컨에서 원하는 버튼을 누릅니다.  $\rightarrow$  사운드바에 "WAIT"가 표시됩니다.
		- $\rightarrow$  "DONE": 사운드바 버튼의 기능은 TV 리모컨 버튼에서 학습이 가능합니다.
- 3. 2단계를 반복하여 버튼 학습을 마칩니다.
- 4. TV 리모컨 학습 모드를 종료하려면 "EXIT LEARNING" 표시가 나타날 때까지 사운드바에서  $GQ$  + 기호를 길게 누릅니다.
	- → 사운드바는 최근에 선택한 소스로 돌아갑니다.

#### 7.2 HDMI IN **소스에서 재생**

표시된 것처럼 사운드바를 연결하면 디지털 장치가 TV에서 동영상을, 사운드바 스피커에서 오디오를 재생할 수 있습니다.

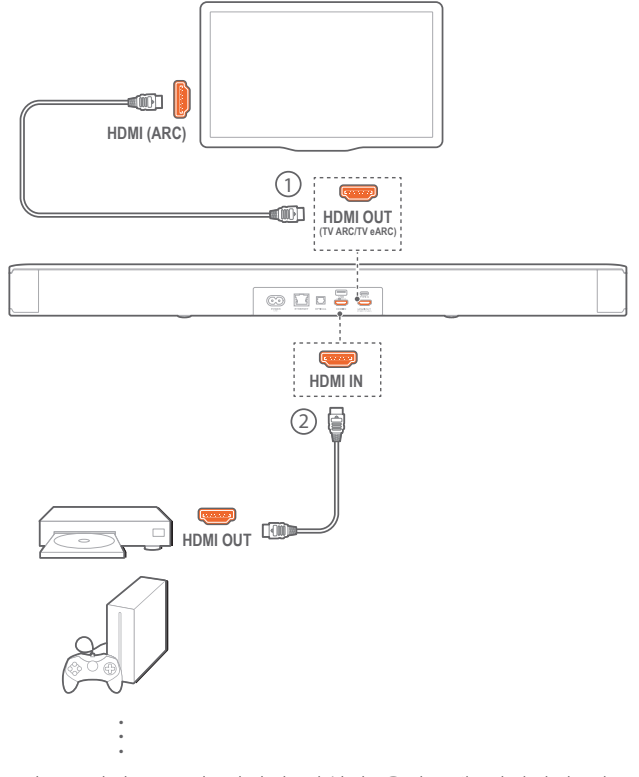

- 1. 사운드바가 TV 및 디지털 장치와 올바르게 연결되어 있는지 확인하십시오(5. [연결](#page-7-1) - [5.1 TV](#page-7-2) 및 디지털 장치 연결 참조).
- 2. 디지털 장치를 켭니다.
	- → TV 및 사운드바가 대기 모드에서 깨어나 자동으로 입력 소스로 전환합니다.
		- 사운드바에서 HDMI IN 소스를 선택하려면 사운드바에서  $G \nsubseteq E$ 는 리모컨에서 HDMI를 누릅니다.

<span id="page-15-0"></span>3. TV를 대기 모드로 전환합니다.

→ 사운드바 및 소스 장치가 대기 모드로 전환됩니다.

#### 참고:

− 일부 HDMI-CEC 장치와 호환되지 않을 수 있습니다.

#### 7.3 Bluetooth **소스에서 재생**

Bluetooth를 통해 Bluetooth 장치의 오디오를 사운드바로 스트리밍합니다.

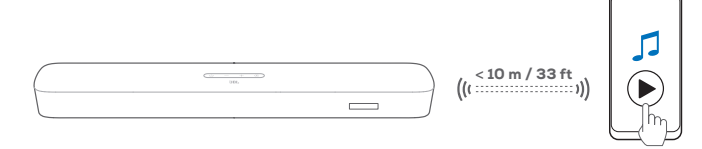

- 1. 사운드바가 Bluetooth 장치와 올바르게 연결되어 있는지 확인하십시오(5. [연결](#page-7-1) - [5.2 Bluetooth](#page-8-1) 연결 참조).
- 2. Bluetooth 소스를 선택하려면 사운드바에서 G 버튼을 누르거나 리모컨에서 》 버튼을 누릅니다.
- 3. Bluetooth 장치에서 오디오 재생을 시작합니다.
- 4. 사운드바나 Bluetooth 장치에서 볼륨을 조절합니다.

#### 7.4 Chromecast built-in**으로 재생**

Chromecast built-in을 통해 Android 또는 iOS 장치의 오디오를 사운드바로 스트리밍합니다.

- 1. 사운드바
	- **•** 사운드바가 네트워크와 올바르게 연결되어 있는지 확인하십시오(5. [연결](#page-7-1) - 5.3 홈 [네트워크와](#page-9-1) 연결 참조).
- 2. Android 또는 iOS 장치
	- a) Android 또는 iOS 장치가 사운드바와 동일한 네트워크에 연결되어 있는지 확인하십시오.
	- b) Chromecast 지원 앱에서 음악을 재생하고 캐스트 아이콘 $\overline{\mathbf{s}}$ 을 탭하여 연결된 사운드바를 선택하십시오.

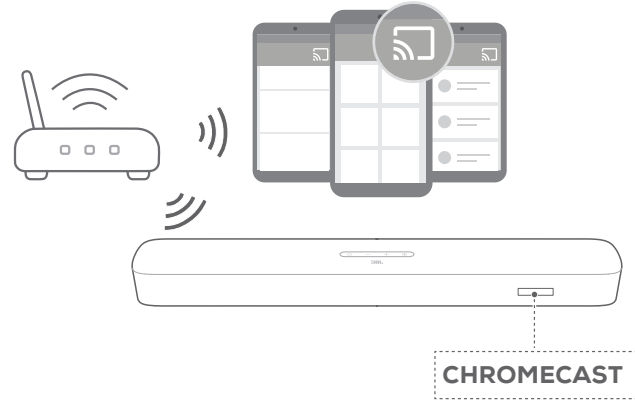

3. 음악 재생을 종료하려면 다른 소스로 변경하십시오.

## <span id="page-15-1"></span>7.5 AirPlay**로 재생**

AirPlay를 통해 iOS 장치의 오디오를 사운드바로 스트리밍합니다.

- 1. 사운드바
	- **•** 사운드바가 네트워크와 올바르게 연결되어 있는지 확인하십시오(5. [연결](#page-7-1) - 5.3 홈 [네트워크와](#page-9-1) 연결 참조).
- 2. iOS 장치
	- a) iOS 장치가 사운드바와 동일한 네트워크에 연결되어 있는지 확인하십시오.
	- b) iOS 장치의 제어 센터로 진입하려면 오른쪽 상단 모서리에서 아래로 쓸어내리거나 하단 가장자리에서 위로 쓸어 올립니다. ©을 눌러 연결된 사운드바를 선택한 후 앱에서 오디오 스트리밍을 시작합니다.

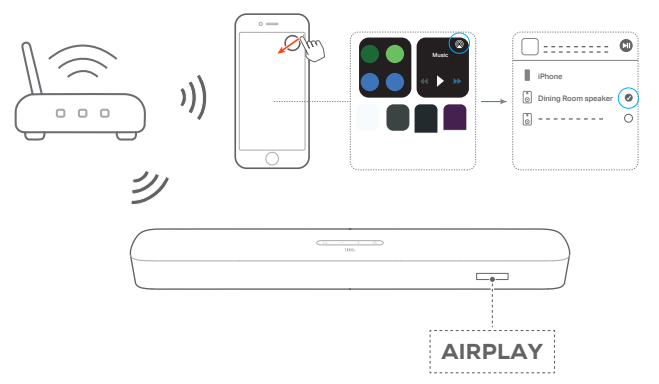

3. 음악 재생을 종료하려면 다른 소스로 변경하십시오.

#### 7.6 Amazon Music**으로 재생**

사운드바가 Alexa에 연결되어 있으면 Amazon Music 라이브러리의 음악을 사운드바로 스트리밍할 수 있습니다.

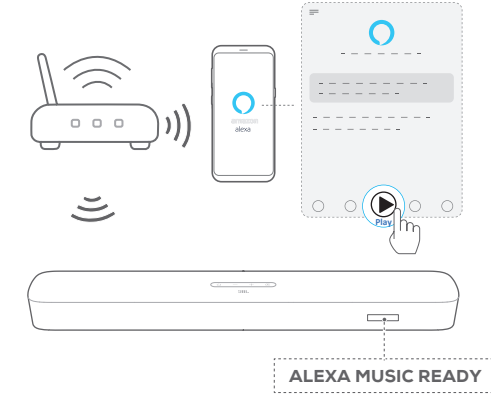

- 1. 사운드바가 Amazon Alexa 앱에 올바르게 연결되어 있는지 확인하십시오(5. [연결](#page-7-1) - 5.3.4 옵션 [B: \\*\\*Amazon Alexa](#page-10-0) 앱을 통한 [Wi-Fi](#page-10-0) 설정 참조).
- 2. 음악 재생을 시작하려면 Amazon Alexa 앱을 시작하십시오.
	- **•** Amazon Music 라이브러리에 액세스하려면 Amazon Music 앱을 여십시오.
	- **•** 자세한 사항은 Amazon Alexa 앱을 참조하십시오.

#### <span id="page-16-0"></span>참고:

- − 사운드바는 오디오 스트리밍은 지원하지만 비디오 스트리밍은 지원하지 않습니다.
- − Chromecast built-in, AirPlay 또는 Alexa를 통해 재생 중 두 번째로 연결된 장치에서 음악 재생을 시작하면 현재 연결된 장치에서 음악 재생이 일시 중지됩니다.
- − AirPlay를 사용하는 도중 사운드바가 Wi-Fi와 유선 네트워크 사이에서 전환하면 음악 재생이 중단되며, 광대역의 대역폭 조건에 따라 몇 분 이내에 다시 시작됩니다. 홈 유선 네트워크에 연결하려면 5. [연결](#page-7-1) - [5.3](#page-9-1) 홈 [네트워크와](#page-9-1) 연결 - 5.3.5 이더넷 케이블을 통해 홈 [네트워크에](#page-11-0) 유선 연결 참조하십시오.

## 7.7 **멀티룸 재생**

멀티룸 재생 기능을 사용하면 Android 또는 iOS 장치에 있는 음악을 여러 개의 Chromecast 지원/AirPlay/Alexa 스피커에서 스트리밍할 수 있습니다.

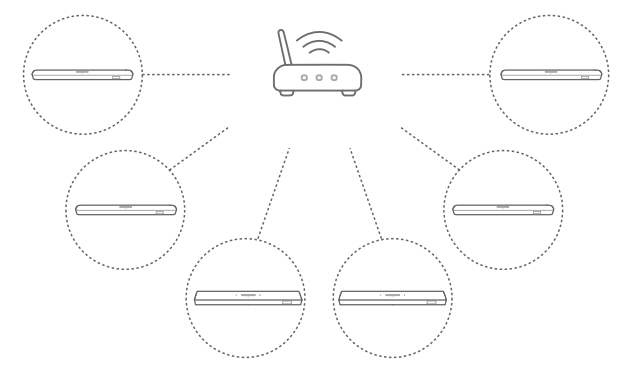

#### 7.7.1 Chromecast built-in

- 1. Google Home 앱을 통해 여러 개의 Chromecast 지원 스피커를 동일한 네트워크에 연결하여 멀티룸에 할당하고 필요한 경우 그룹을 만듭니다.
- 2. 스마트폰 또는 태블릿에서 Chromecast 지원 앱을 실행합니다.
- $3.$  음악을 재생합니다.  $\overline{\mathbf{S}}$  아이콘을 누르고 그룹화된 스피커를 선택합니다.

#### 참고:

- − 자세한 내용은 Google Home 앱을 참조하십시오.
- − 로컬 네트워크의 대역폭에 따라 최대 6개의 Chromecast 지원 스피커로 음악을 스트리밍할 수 있습니다.

#### 7.7.2 AirPlay

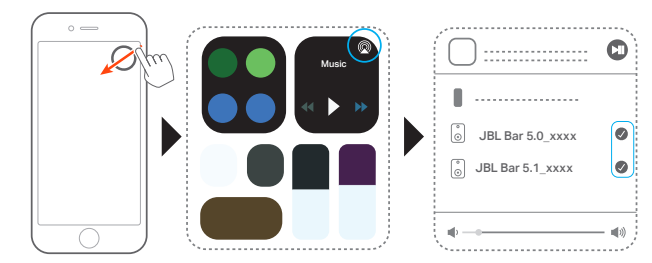

- 1. iOS 장치에서 제어 센터로 들어갑니다.
- 2. @을 눌러 여러 개의 연결된 스피커를 필요한 만큼 선택합니다.
- 3. 앱에서 음악 스트리밍을 시작합니다.

## 7.7.3 Alexa MRM: 멀티룸 음악

- 1. Amazon Alexa 앱을 통해 사운드바와 Amazon 계정을 연결했는지 확인합니다(5. [연결](#page-7-1) - 5.3 홈 [네트워크와](#page-9-1) 연결 - "Amazon Alexa 앱을 통해" 참조).
- 2. Amazon Alexa 앱을 통해 사운드바용 멀티룸 음악 그룹을 만듭니다. 자세한 내용은 Amazon Alexa 앱을 참조하십시오.

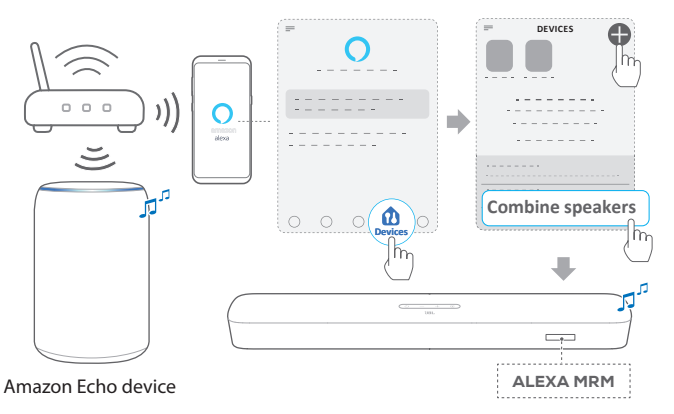

- 3. Alexa MRM을 통해 음악을 스트리밍하는 중 G 아이콘을 길게 누르면 음악 스트리밍이 중지됩니다. 음악 스트리밍을 다시 시작하려면 음악 재생을 다시 시작합니다.
	- **•** 음악 스트리밍이 멈추면 아이콘을 눌러 사운드바를 음소거하거나 음소거를 해제합니다.

#### 참고:

− 자세한 사항은 Amazon Alexa 앱을참조하십시오.

# <span id="page-17-2"></span><span id="page-17-0"></span>8. **사운드 설정**

#### 저음 조절

**•** 6. [설정](#page-12-1) - 6.2 [사운드](#page-12-3) 보정 "저음 조절"을 확인합니다.

#### 오디오 동기화

오디오 동기화 기능을 사용하면 오디오와 비디오를 동기화하여 비디오 콘텐츠의 지연을 막을 수 있습니다.

- 1. 리모콘에서 TV 를 3초 넘게 누른 다음, + 버튼을 누릅니다.
- 2. 5초 안에 리모컨에서 + 또는 버튼을 눌러 오디오와 비디오가 일치하도록 조절합니다.
	- $\rightarrow$  오디오 동기화 타이밍이 나타납니다.

#### 스마트 모드

기본 모드는 스마트 모드이며 TV 프로그램을 풍부한 사운드 효과와 함께 즐길 수 있습니다. 뉴스와 일기예보와 같은 TV 프로그램의 경우 스마트 모드를 비활성화하고 표준 모드로 전환하여 사운드 효과를 줄일 수 있습니다.

스마트 모드: 풍부한 사운드 효과에 EQ 설정 및 JBL Surround Sound가 적용됩니다.

표준 모드: 표준 사운드 효과에 프리셋 EQ 설정이 적용됩니다. 스마트 모드를 비활성화하려면 다음을 수행하십시오.

- 1. 리모컨에서 내을 3초 이상 길게 누릅니다. + 버튼을 누릅니다.
	- $\rightarrow$  현재 모드가 표시됩니다. "ON SMART MODE": 스마트 모드가 활성화되었습니다.
- 2. 1단계 반복
	- → 다른 모드로 변경합니다. "OFF SMART MODE": 표준 모드가 활성화되었습니다.
	- → 다음 번에 사운드바를 켜면 스마트 모드가 자동으로 다시 활성화됩니다.

## <span id="page-17-1"></span>9. **공장 설정 복원**

출고 시 정의된 기본 설정으로 복원하면 사운드바에 저장된 모든 개인 설정이 제거됩니다.

- 사운드바에서  $\bigcup$  버튼과  $\bigoplus$  버튼을 10초 이상 길게 누릅니다.
	- $\rightarrow$  "RESET"이 표시됩니다.
	- $\rightarrow$  사운드바에 "LOAD" 및 "STDBY"가 표시된 후 대기 모드에 진입합니다.

# <span id="page-18-0"></span>10. **소프트웨어 업데이트**

최적의 성능과 최고의 사용자 경험을 위해 JBL에서 향후 사운드바 시스템의 소프트웨어 업데이트를 제공할 수 있습니다. 업데이트 파일 다운로드에 대한 자세한 정보를 수신하려면 www.jbl.com을 확인하거나 JBL 고객센터에 문의하십시오.

#### 온라인 업데이트

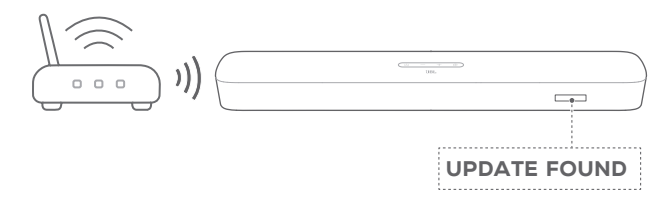

- **•** 사운드바를 홈 네트워크에 연결합니다. 사용 가능한 소프트웨어 업데이트가 있으면 자동으로 온라인 업데이트가 진행됩니다.
	- $\rightarrow$  "UPDATING": 소프트웨어 업데이트 중
	- $\rightarrow$  "DONE": 소프트웨어 업데이트 완료

#### USB 저장 장치를 통한 업데이트

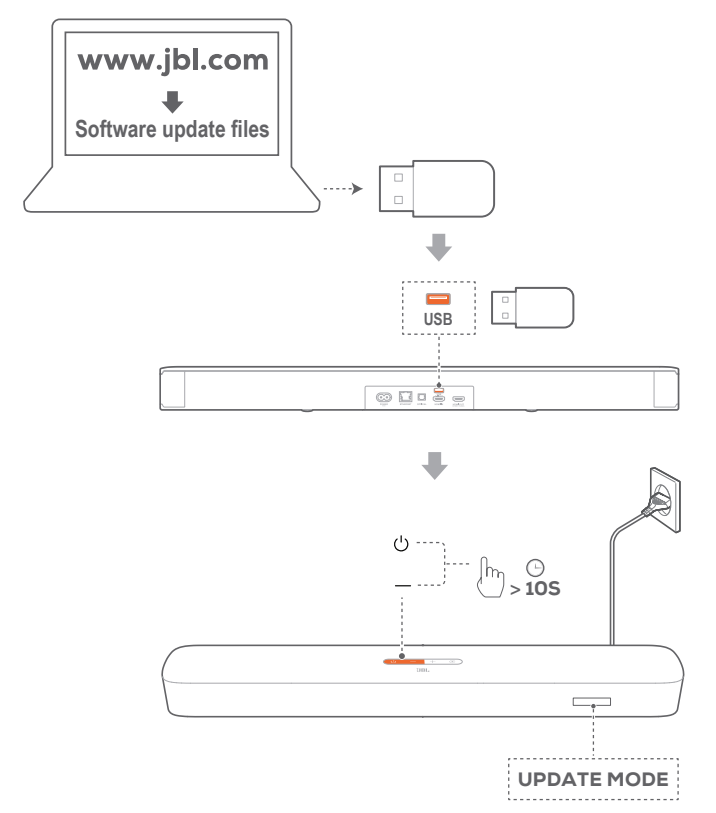

- 1. 소프트웨어 업데이트 파일을 USB 저장 장치 루트 디렉터리에 저장했는지 확인하십시오.
- 2. USB 장치를 연결하십시오.
- 3. 소프트웨어 업데이트 모드에 진입하려면 사운드바에서 少과 -버튼을 10초 이상 길게 누릅니다.
	- → "UPDATE MODE"가 표시됩니다.
	- $\rightarrow$  "UPDATING": 소프트웨어 업데이트 중
	- $\rightarrow$  "DONE": 소프트웨어 업데이트 완료
	- $\rightarrow$  사운드바에 "LOAD" 및 "STDBY"가 표시된 후 대기 모드에 진입합니다.

#### 참고:

- − 사운드바 전원을 켜고 소프트웨어 업데이트가 완료되기 전에 USB 저장 장치를 설치하십시오.
- − 소프트웨어 업데이트에 실패할 경우 "Error"가 표시됩니다.

# <span id="page-19-0"></span>11. **제품 사양**

#### 일반 사양:

- **•** 모델: BAR 5.0 MULTIBEAM
- **•** 전원 공급 장치: 100~240V AC, 약 50/60Hz
- **•** 총 스피커 전원 출력 (최대치 @THD 1%): 250W
- **•** 사운드바 전원 출력 (최대치 @THD 1%): 5 x 50W
- **•** 사운드바 변환기: 48mm x 80mm 레이스트랙 드라이버 5개 (전면 3개 + 측면 방사형 2개) + 3인치(75mm) 패시브 라디에이터 4개
- **•** 대기 전력: <0.5W
- **•** 네트워킹 상태의 대기 전력: <2.0W
- **•** 작동 온도: 0°C~45°C

#### HDMI 사양:

- **•** HDMI 비디오 입력: 1
- **•** HDMI 비디오 출력(향상된 Audio Return Channel, eARC): 1
- **•** HDMI HDCP 버전: 2.3

#### 오디오 사양:

- **•** 주파수 응답: 50Hz~20KHz
- **•** 오디오 입력: 1 광케이블, Bluetooth, USB(USB 재생은 미국 버전으로만 이용 가능하며 다른 버전 사용 시 USB는 정비 전용)

#### USB 사양:

- **•** USB 포트: A형
- **•** USB 정격: 5V DC, 0.5A
- **•** 지원 파일 형식: mp3
- **•** MP3 코덱: MPEG 1 Layer 2/3, MPEG 2 Layer 3, MPEG 2.5 Layer 3
- **•** MP3 샘플링 속도: 16KHz~48KHz
- **•** MP3 비트 전송률: 80kbps~320kbps

#### 무선 사양:

- **•** Bluetooth 버전: 4.2
- **•** Bluetooth 프로필: A2DP V1.2, AVRCP V1.5
- **•** Bluetooth 주파수 범위: 2,400MHz~2,483.5MHz
- **•** Bluetooth 송신기 출력: <10dBm(EIRP)
- **•** Wi-Fi 네트워크: IEEE 802.11 a/b/g/n/ac (2.4GHz/5GHz)
- **•** 2.4G Wi-Fi 주파수 범위: 2412~2472MHz(2.4GHz ISM 밴드, 미국 및 캐나다 11개 채널, 유럽 및 기타 지역 13개 채널)
- **•** 2.4G Wi-Fi 송신기 출력: <20dBm(EIRP)
- **•** 5G Wi-Fi 주파수 범위:
	- 5.15 5.35GHz, 5.470-5.725GHz, 5.725 5.825GHz
- **•** 5G Wi-Fi 송신기 출력: <23dBm(EIRP)

#### 치수:

- **•** 치수(너비 x 높이 x 깊이): 709 x 58 x 101 mm / 27.9" x 2.3" x 3.9"
- **•** 중량: 2.8 kg
- **•** 포장 치수(W x H x D): 966 x 126 x 161 mm / 38.0" x 4.9" x 6.3"
- **•** 포장 중량(총 중량): 4.5 kg

# 12. **문제 해결**

제품을 절대 직접 수리하지 마십시오. 이 제품 사용 중에 문제가 발생하는 경우 서비스를 요청하기 전에 다음 사항을 확인하십시오.

## **시스템**

#### 장치가 켜지지 않습니다.

**•** 전원 코드가 전원 장치와 사운드바에 꽂혀 있는지 확인하십시오.

#### 버튼을 눌러도 사운드바가 반응하지 않습니다.

**•** 사운드바를 공장 설정으로 복원합니다(9. 공장 [설정](#page-17-1) 복원 참조).

#### **사운드**

#### 사운드바에서 사운드가 나오지 않습니다.

- **•** 사운드바가 음소거되지 않았는지 확인하십시오.
- **•** 리모컨에서 올바른 오디오 입력 소스를 선택합니다.
- **•** TV나 기타 장치에 사운드바를 올바르게 연결합니다
- **•** 사운드바에서 과 버튼을 10초 이상 길게 눌러 공장 설정으로 복원합니다.

#### 사운드나 에코가 왜곡되어 들릴 경우

**•** 사운드바를 통해 TV의 오디오를 재생하는 경우 TV가 음소거되어 있거나 내장 TV 스피커가 비활성화되어 있는지 확인하십시오.

#### 오디오와 비디오가 동기화되지 않는 경우

**•** 오디오 동기화 기능을 활성화하여 오디오와 비디오를 동기화합니다(8. [사운드](#page-17-2) 설정 - "오디오 동기화" 참조).

#### Dolby Atmos의 최고의 사운드 효과를 이용할 수 없음

- **•** TV에서 HDMI ARC만 지원하는 경우 사운드바의 HDMI IN 커넥터를 통해 디지털 장치를 사운드바에 연결했는지 확인하십시오(5. [연결](#page-7-1) - [5.1 TV](#page-7-2) 및 디지털 장치 연결 - TV (HDMI [ARC\)](#page-7-3) 참조).
- **•** TV/HDMI 소스에서 영화를 재생할 때 Dolby Atmos의 사운드 효과를 즐겨보십시오. Bluetooth 또는 캐스팅 앱(Chromecast built-in, AirPlay 또는 Alexa를 통해 활성화)을 통한 오디오 스트리밍의 경우 Dolby Atmos가 지원되지 않습니다.

#### Bluetooth

#### 장치를 사운드바와 연결할 수 없는 경우

- **•** 장치에서 Bluetooth가 활성화되어 있는지 확인합니다.
- **•** 사운드바가 다른 Bluetooth 장치와 페어링되어 있는 경우 Bluetooth를 재설정합니다(5. [연결](#page-7-1) - [5.2 Bluetooth](#page-8-1) 연결 - "다른 장치에 연결" 참조).
- **•** Bluetooth 장치를 사운드바와 페어링한 적이 없는 경우 사운드바에서 Bluetooth를 재설정하고 Bluetooth 장치에서 사운드바의 페어링 설정을 해제한 다음, 다시 Bluetooth 장치와 사운드바를 페어링합니다(5. [연결](#page-7-1) - [5.2 Bluetooth](#page-8-1) 연결 - "다른 장치에 연결" 참조).

#### 연결된 Bluetooth 장치의 오디오 품질이 좋지 않은 경우

**•** Bluetooth 수신 상태가 좋지 않습니다. 소스 장치를 사운드바 근처로 옮기거나 소스 장치와 사운드바 사이에 있는 장애물을 모두 치우십시오.

#### 연결된 Bluetooth 장치의 연결/연결 해제 동작이 계속 반복되는 경우

**•** Bluetooth 수신 상태가 좋지 않습니다. 소스 장치를 사운드바 근처로 옮기거나 소스 장치와 사운드바 사이에 있는 장애물을 모두 치우십시오.

#### Wi-Fi

#### Wi-Fi 연결에 실패하였습니다.

- **•** Wi-Fi가 켜져 있는지 확인하십시오.
- **•** 올바른 네트워크를 선택하고 암호를 제대로 입력하였는지 확인하십시오.
- **•** 라우터 또는 모뎀이 켜져 있고 범위 내에 있는지 확인하십시오.
- **•** 라우터 설정에서 보안 유형을 WPA2 또는 자동으로 설정했는지 확인하십시오.
- **•** 사운드바가 스마트폰 또는 태블릿과 동일한 무선 LAN에 연결되어 있는지 확인하십시오.
- Wi-Fi를 설정하는 데 문제가 있는 경우 "RESET WIFI"가 표시될 때까지 사운드바의 버튼을 길게 누르십시오.
- **•** iOS 장치에서 AirPlay 스피커 설정을 통해 Wi-Fi에 연결한 사운드바의 경우, Google Home 앱을 통해 Chromecast built-in 을 설정하거나 Amazon Alexa 앱을 통해 Alexa를 설정할 당시와 같은 Wi-Fi 네트워크에 사운드바를 연결했는지 확인하십시오.

#### Google Home 앱에서 장치를 찾을 수 없습니다.

- **•** 사운드바에 전원이 들어오는지 확인하십시오.
- **•** 네트워크가 올바르게 작동하고 있는지 확인하십시오.
- **•** 라우터 또는 모뎀 전원이 켜져 있고 범위 내에 있는지 확인하십시오.

#### Amazon Alexa 앱에서 장치를 찾을 수 없습니다.

**•** B2: 안내식 설정 [Amazon Alexa](#page-11-1) 앱을 통해 설정(수동) - [5.3.4](#page-10-0)  옵션 [B: \\*\\*Amazon Alexa](#page-10-0) 앱을 통한 Wi-Fi 설정의 단계를 수행하십시오. Alexa에서 사운드바를 검색하도록 허용합니다.

#### Wi-Fi 설정을 통해 Apple 장치에 연결된 경우 사운드바를 새 AirPlay 스피커로 찾을 수 없습니다.

**•** iPhone 또는 iPad에서 JBL BAR Setup 앱을 통해 사운드바를 홈 네트워크에 연결합니다(5.3 홈 [네트워크와](#page-9-1) 연결 참조) 홈 네트워크 설정 후에 Apple AirPlay를 사용할 수 있습니다(iOS 장치 전용).

#### **재생**

#### AirPlay에서 사운드바를 음악 스트리밍용 AirPlay 스피커로 찾을 수 없습니다.

- **•** Apple 장치에서 소프트웨어를 iOS 13.4 이상, macOS 10.15.4 이상 또는 tvOS 14.3의 최신 버전으로 업데이트합니다.
- **•** Apple 장치가 사운드바와 동일한 네트워크에 연결되어 있는지 확인하십시오.
- **•** Windows용 iTunes를 실행 중인 PC의 경우 Bluetooth를 통해 PC에서 사운드바로 음악을 스트리밍할 수 있습니다.

#### 사운드 소스가 Bluetooth에서 Chromecast built-in, AirPlay 또는 Alexa로 전환되면 음악 재생이 원활하게 작동하지 않습니다.

**•** 오디오 캐스팅 및 재생의 품질은 사운드바와 스마트폰, 태블릿 및 PC와 같은 캐스팅 장치를 연결하는 네트워크의 트래픽과 커버리지에 따라 달라집니다.

#### 사운드 소스가 Bluetooth에서 TV/HDMI IN으로 전환되었다가 다시 Bluetooth로 돌아올 때 음악 재생이 다시 시작되지 않습니다.

**•** 사운드 소스가 Bluetooth에서 TV/HDMI IN으로 전환되면 Bluetooth 장치에서의 음악 재생이 중지됩니다. 다시 Bluetooth 소스로 전환하면 Bluetooth 장치에서 다시 재생이 시작됩니다.

#### Amazon Alexa 앱에서 사운드바가 "오프라인" 상태이거나 Alexa MRM 관련 재생에 문제가 있을 수 있습니다.

• 사운드바를 복구하려면 ♡ 및 **G** 을 10여 초 길게 눌러 사운드바 공장 설정을 복원합니다.

#### **리모컨**

#### 리모컨이 작동하지 않는 경우

- **•** 배터리가 있는지 확인하십시오. 배터리가 있는 경우 새 배터리로 교체합니다.
- **•** 리모컨과 메인 유닛 사이의 거리와 각도를 줄입니다.

#### TV 리모컨 학습을 완료하지 못했습니다.

**•** 적외선 TV 리모컨을 사용하고 있는지 확인하십시오. Bluetooth TV 리모컨은 IR 학습을 지원하지 않습니다.

# <span id="page-21-0"></span>13. **상표**

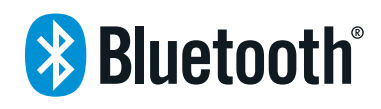

The Bluetooth® word mark and logos are registered trademarks owned by the Bluetooth SIG, Inc. and any use of such marks by HARMAN International Industries, Incorporated is under license. Other trademarks and trade names are those of their respective owners.

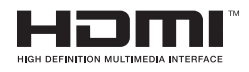

The terms HDMI, HDMI High-Definition Multimedia Interface, and the HDMI Logo are trademarks or registered trademarks of HDMI Licensing Administrator, Inc.

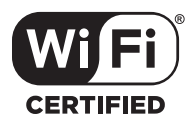

The Wi-Fi CERTIFIED™ Logo is a certification mark of the Wi-Fi Alliance®.

# COMPATIBLE WITH **DCDolby Vision DCDolby Atmos**

Dolby, Dolby Vision, Dolby Atmos, and the double-D symbol are registered trademarks of Dolby Laboratories Licensing Corporation. Manufactured under license from Dolby Laboratories. Confidential unpublished works. Copyright © 2012–2020 Dolby Laboratories. All rights reserved.

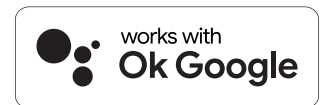

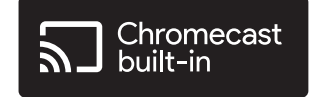

Google, Google Play, Google Home and Chromecast built-in are trademarks of Google LLC.

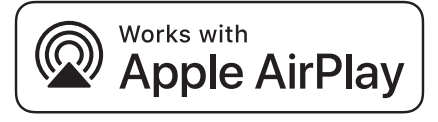

Apple, AirPlay, iPad, iPad Air, iPad Pro, and iPhone are trademarks of Apple Inc., registered in the U.S. and other countries. The trademark "iPhone" is used in Japan with a license from Aiphone K.K.

Use of the Works with Apple badge means that an accessory has been designed to work specifically with the technology identified in the badge and has been certified by the developer to meet Apple performance standards.

To control this AirPlay 2–enabled speaker, iOS 13.4 or later is required.

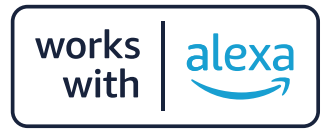

Amazon, Echo, Alexa, and all related logos are trademarks of Amazon.com, Inc. or its affiliates.

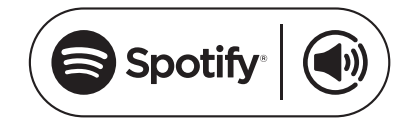

Use your phone, tablet or computer as a remote control for Spotify. Go to spotify.com/connect to learn how

The Spotify Software is subject to third party licenses found here: https://www.spotify.com/connect/third-party-licenses

# <span id="page-22-0"></span>14. **오픈 소스 라이선스 공지**

이 제품에는 GPL에 따라 사용이 허가된 오픈 소스 소프트웨어가 있습니다. 사용자의 편의를 위해 [https://harman-webpages.](https://harman-webpages.s3.amazonaws.com/jbl_bar5.0_package_license_list.htm) [s3.amazonaws.com/jbl\\_bar5.0\\_package\\_license\\_list.htm](https://harman-webpages.s3.amazonaws.com/jbl_bar5.0_package_license_list.htm) 에서 소스 코드와 관련 빌드 지침도 제공합니다. 아래 연락처로 언제든지 문의해 주십시오.

Harman Deutschland Gmb

HATT: Open Source, Gregor Krapf-Gunther, Parkring 3

85748 Garching bei Munchen, Germany

또는 제품의 오픈 소스 소프트웨어와 관련해 기타 궁금한 사항이 있는 경우 OpenSourceSupport@Harman.com으로 문의해 주십시오.

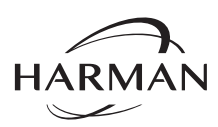

HARMAN International Industries, Incorporated 8500 Balboa Boulevard, Northridge, CA 91329 USA www.jbl.com

© 2022 HARMAN International Industries, Incorporated. All rights reserved. JBL은 미국 및 기타 국가에 등록된 HARMAN International Industries, Incorporated의 상표입니다. 기능, 사양 및 외관은 예고 없이 변경될 수 있습니다.